# PROSES SBU MELALUI OSS,PERIZINAN

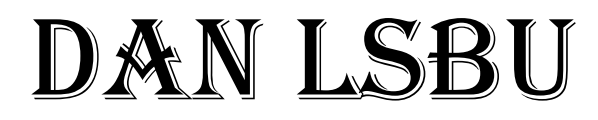

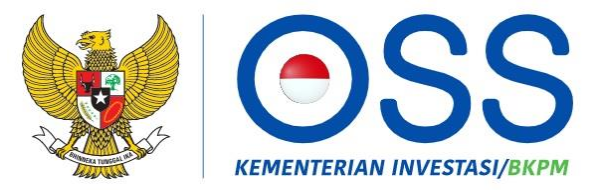

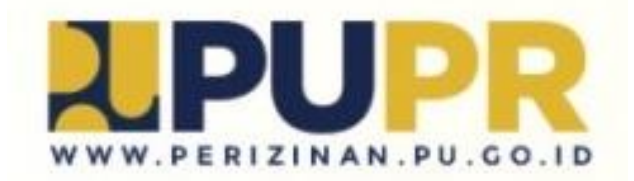

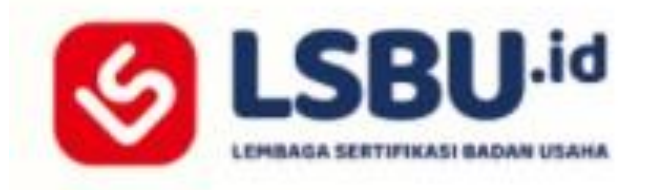

#### Pilih LSBU.ID Kemudian Registrasi, link akan langsung ke OSS

#### Masukkan user dan password dan captha clik Masuk , Jika belum mempunyai user silahkan "daftar"

Bagi Pelaku Usaha yang telah memiliki Hak Akses di Sistem OSS 1.1, silakan masuk menggunakan username/email dan password lama A Anda

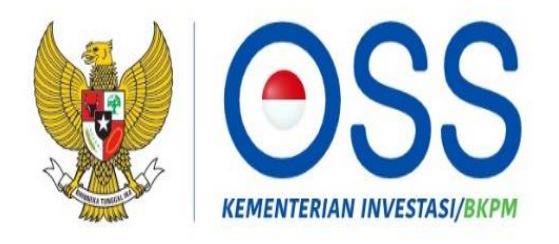

Online Single Submission (OSS) adalah sistem perizinan berusaha terintegrasi secara elektronik yang dikelola dan diselenggarakan oleh Lembaga OSS (Kementerian Investasi/BKPM). Dengan semangat Undang-Undang Cipta Kerja, kini sistem OSS melayani perizinan berusaha berbasis risiko. Melalui sistem OSS, perizinan berusaha menjadi pasti, mudah, efektif, dan transparan.

#### Kembali ke Halaman Beranda OSS

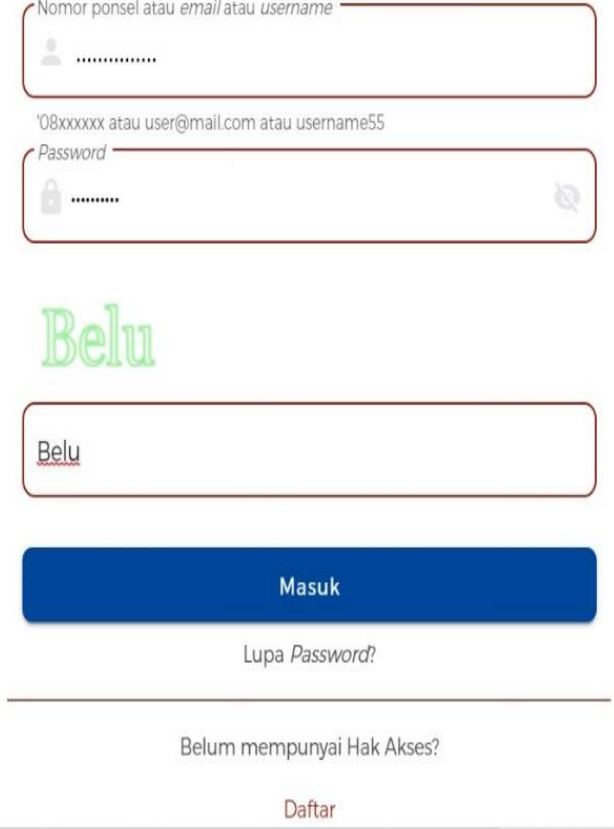

#### Pilih Perizinan Berusaha kemudian Pengembangan

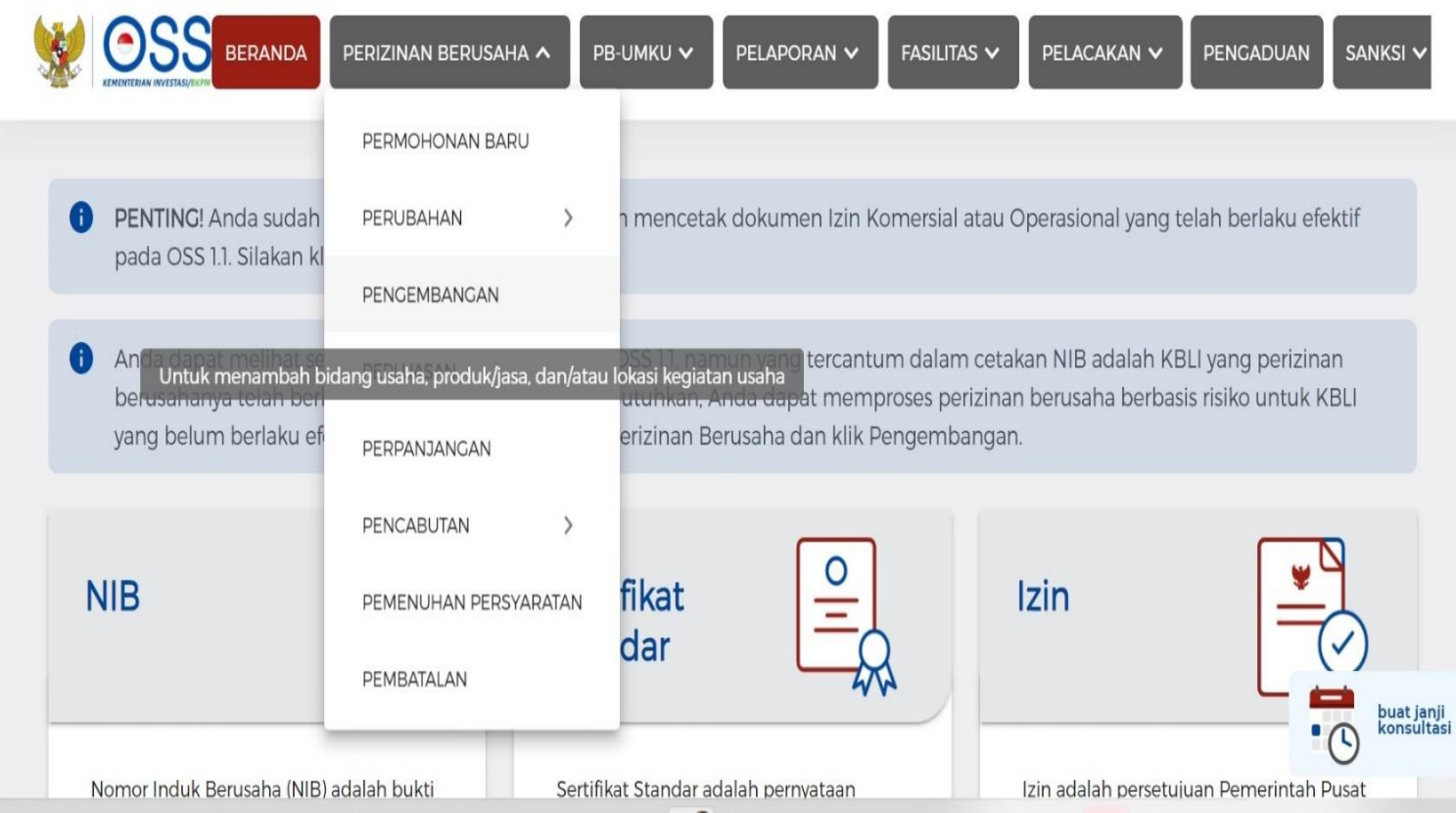

#### Kemudian ada notifikasi kita clik "ok"

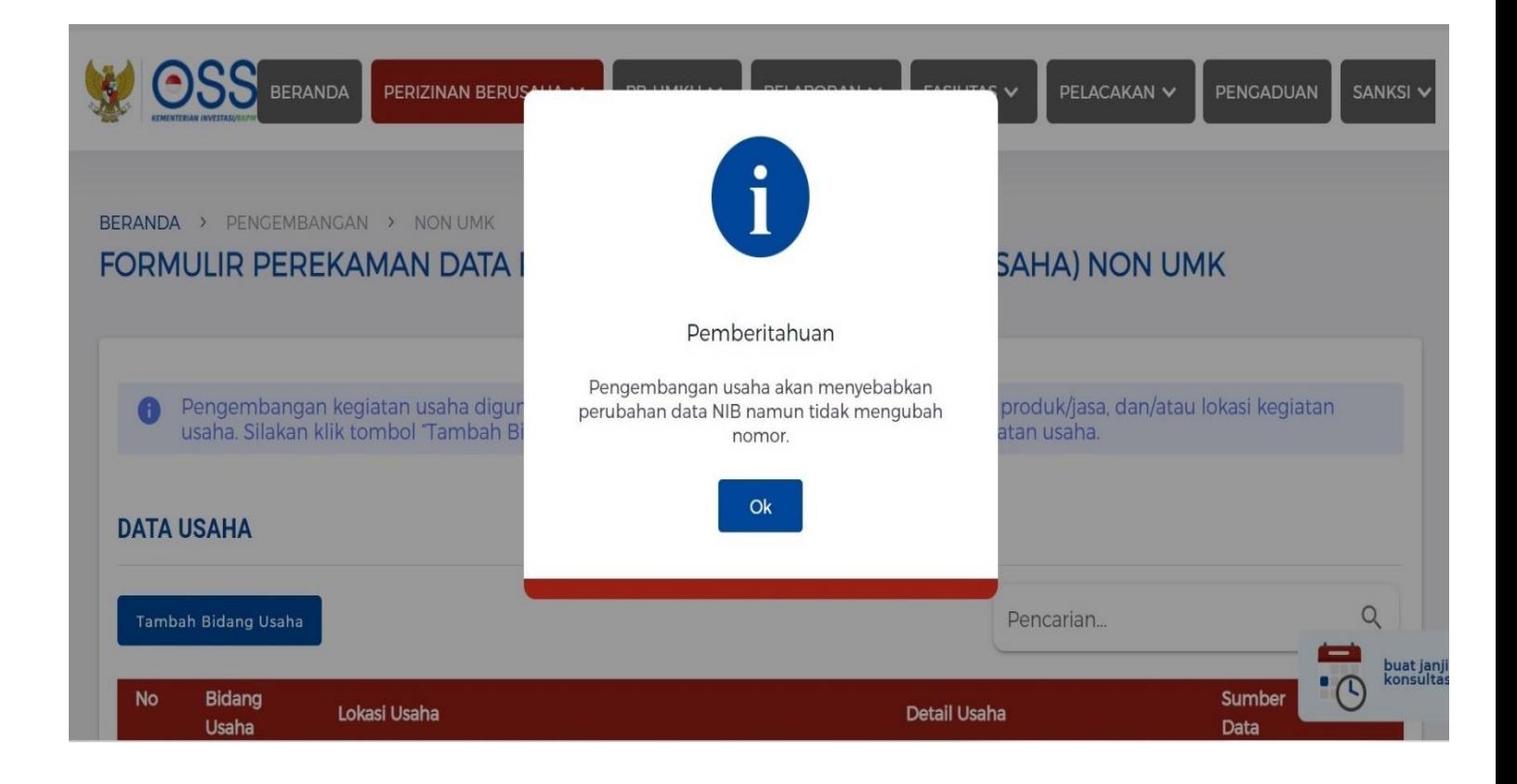

# Kemudian pilih Bidang Usaha

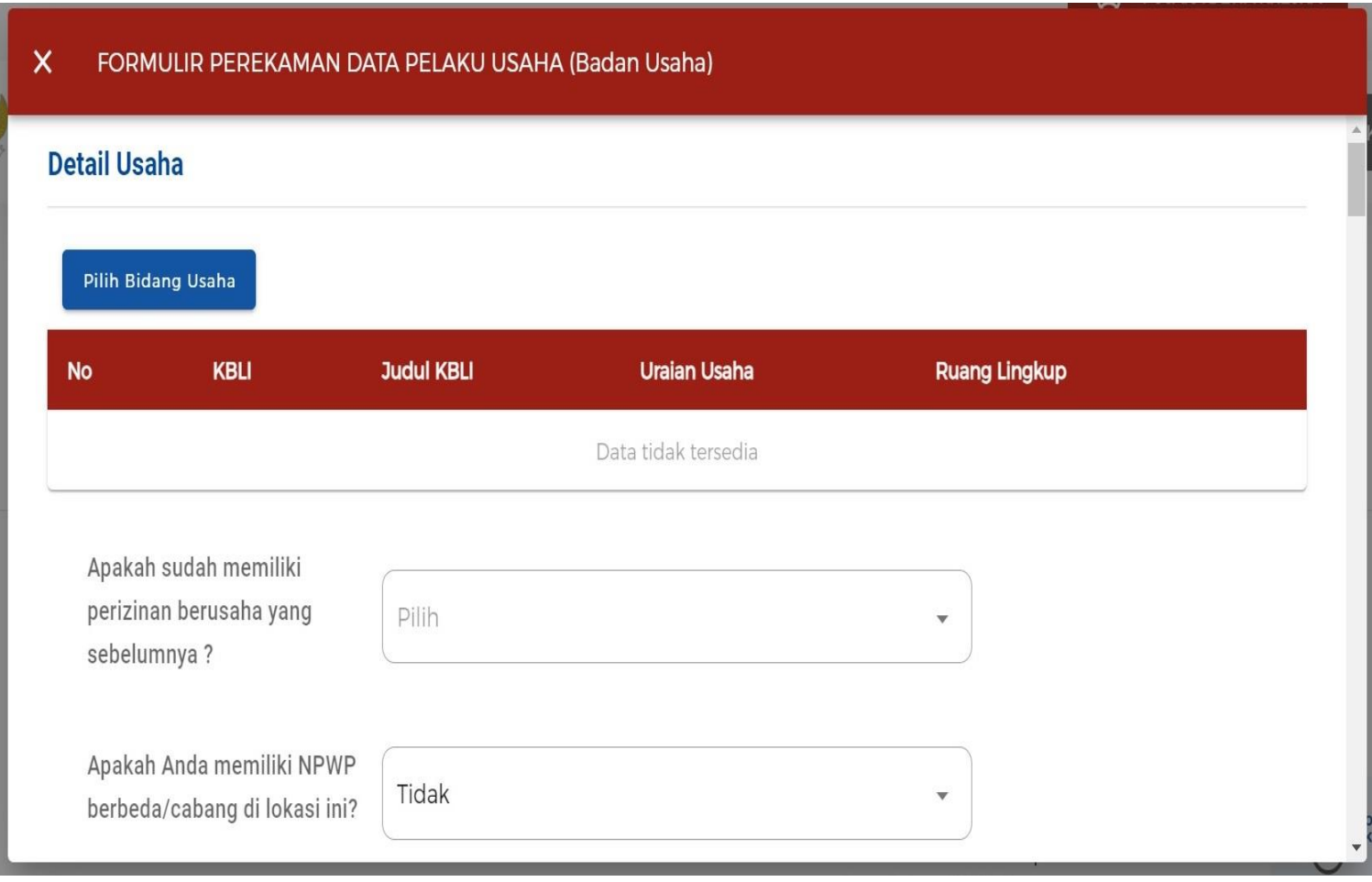

#### Kemudian pilih tanda Pensil untuk melakukan pengeditan

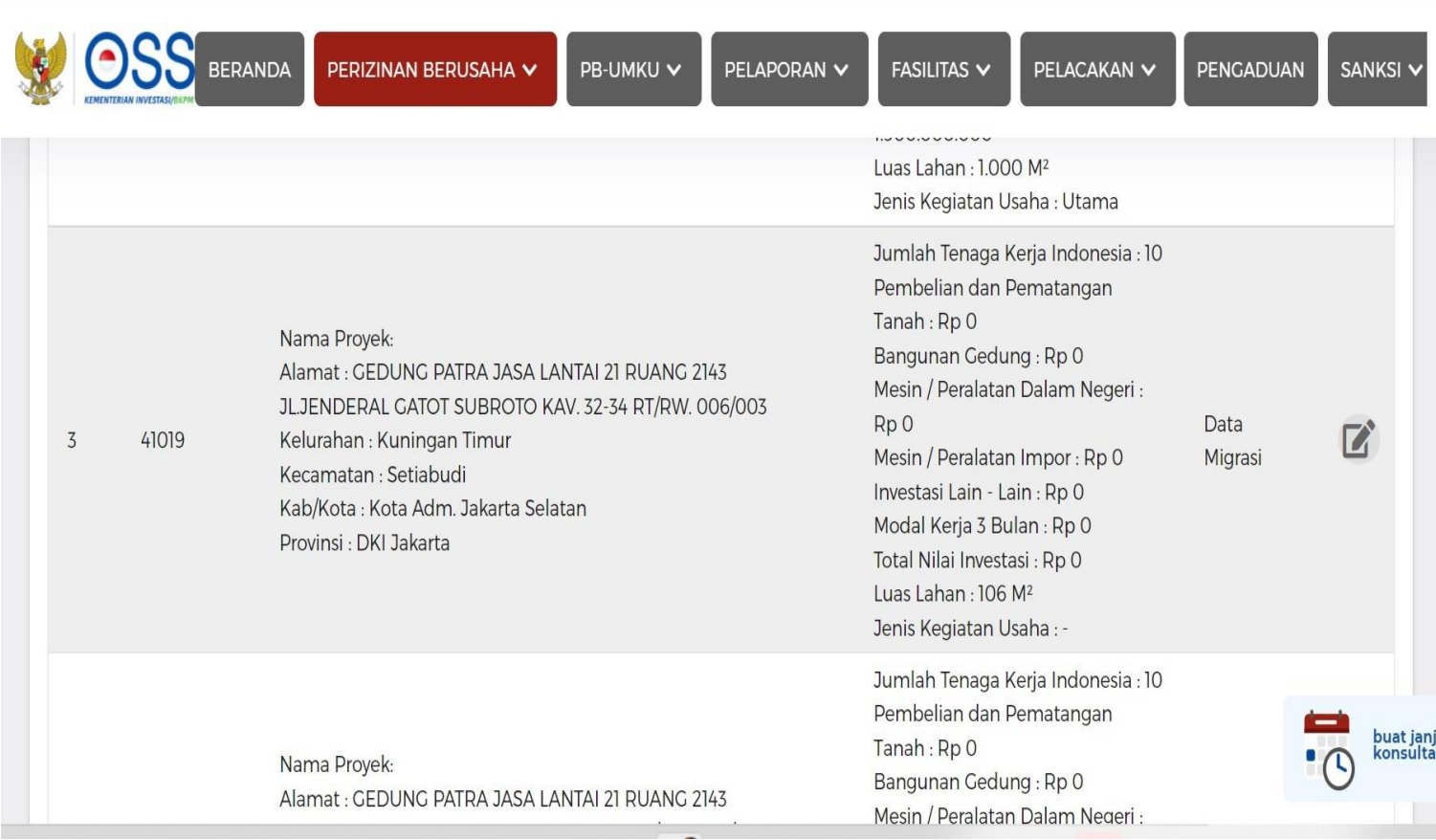

Untuk pilihan jenis kegiatan usaha baiknya dipilih UTAMA, bidang usaha disesuaikan dengan permohonan Badan Usaha

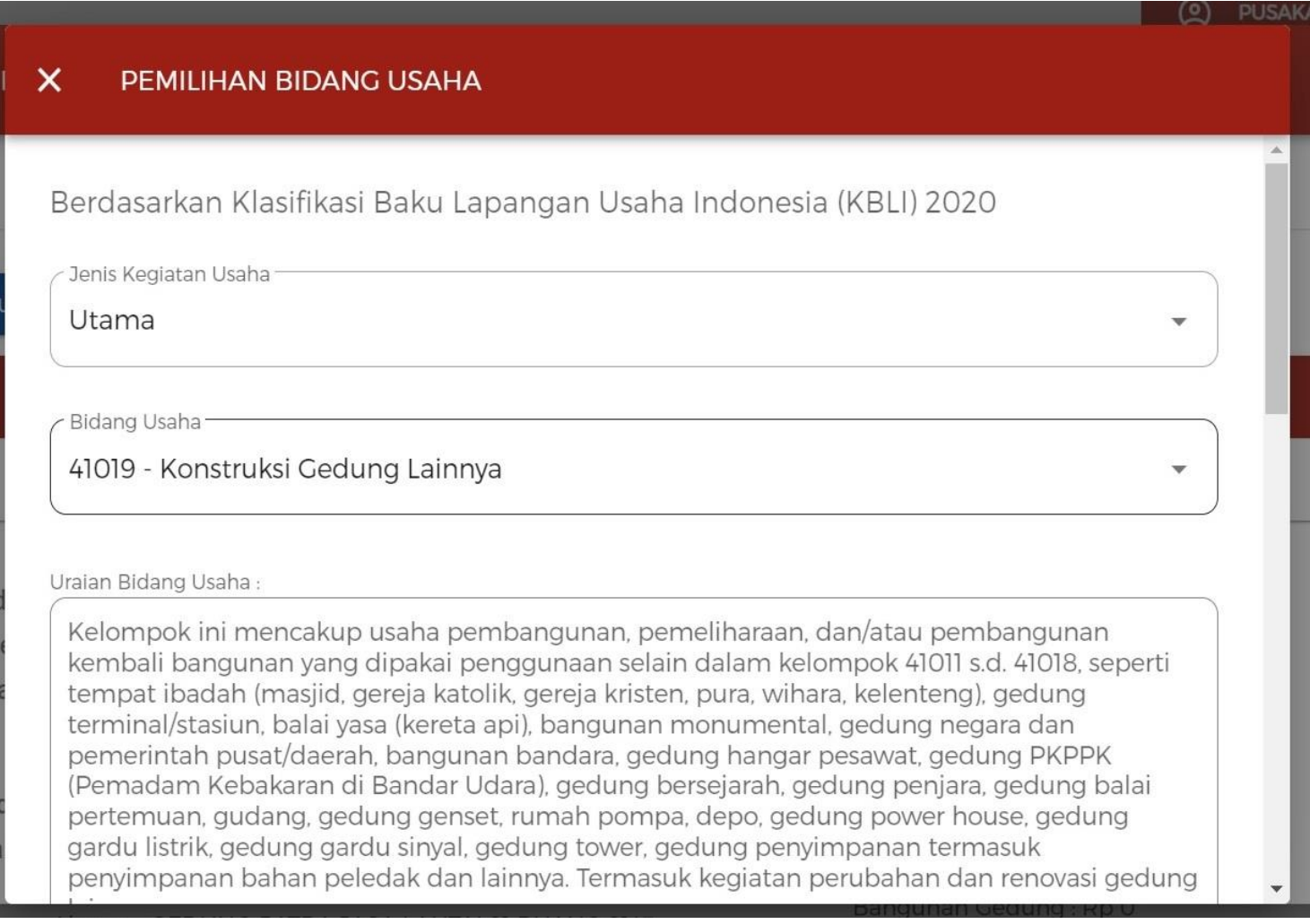

# Kemudian pilihan berikutnya yang ke dua dan clik simpan

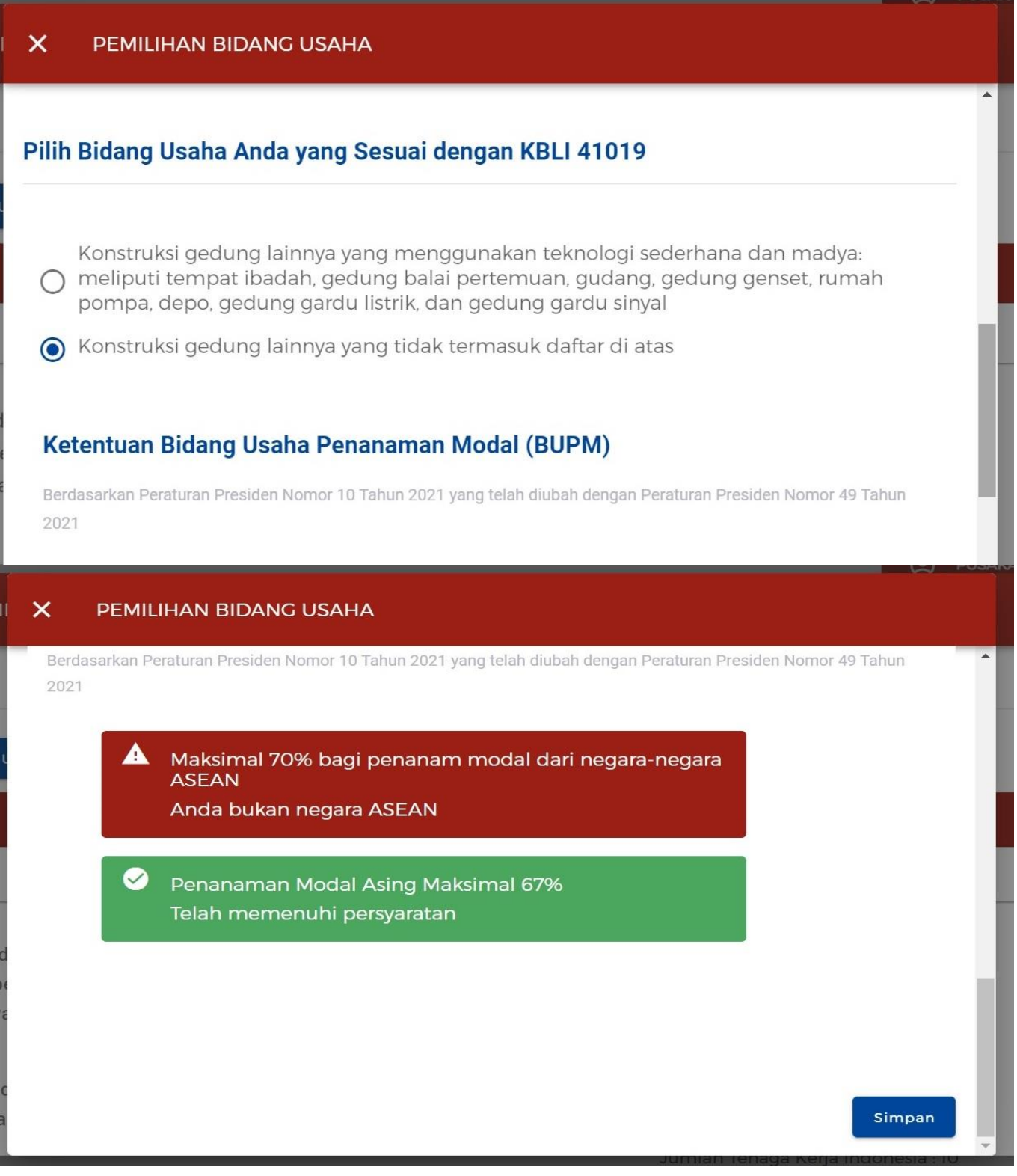

#### Kemudian isi dengan pilihan sesuai permohonan Badan Usaha

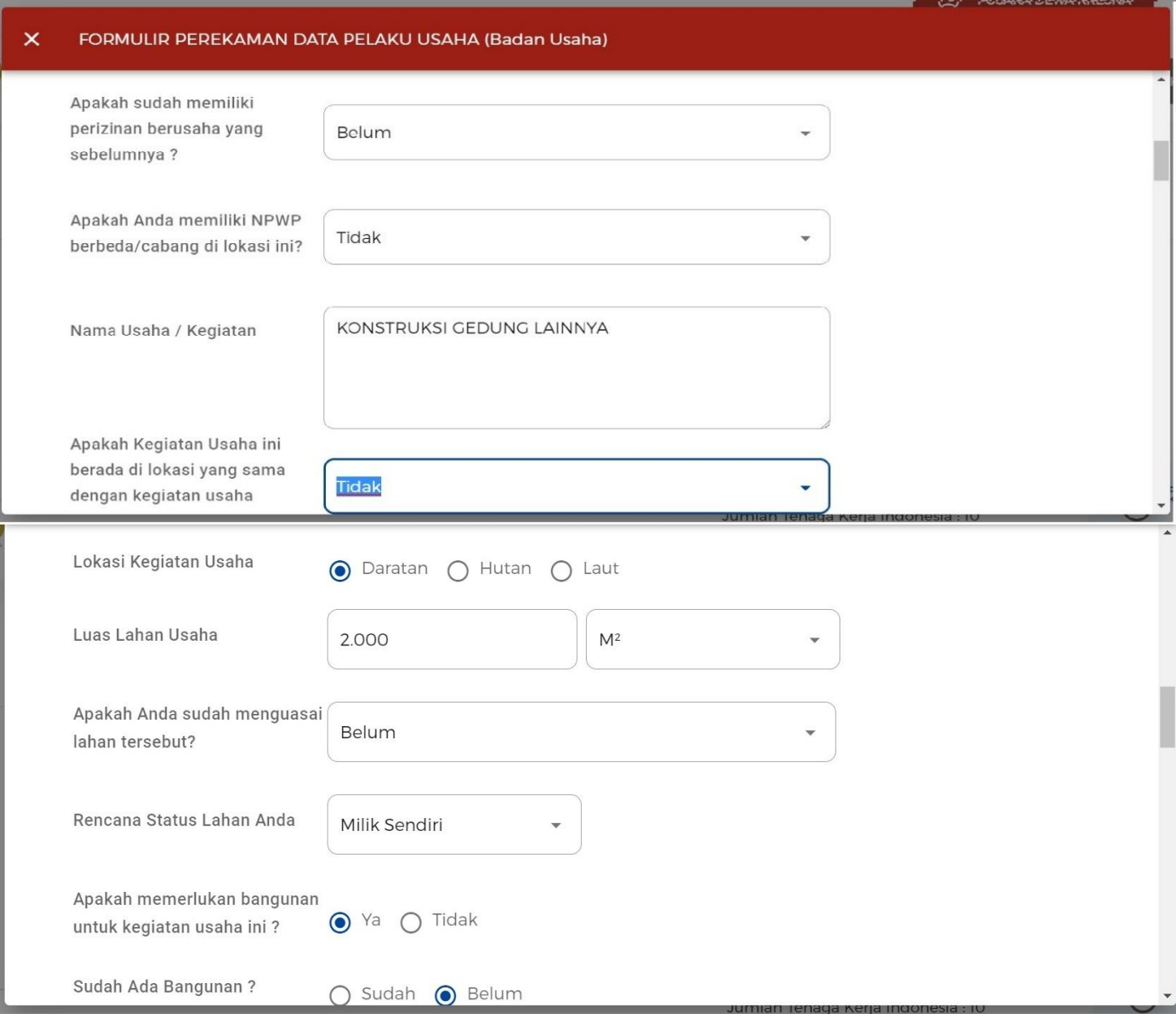

#### $\pmb{\times}$ FORMULIR PEREKAMAN DATA PELAKU USAHA (Badan Usaha)

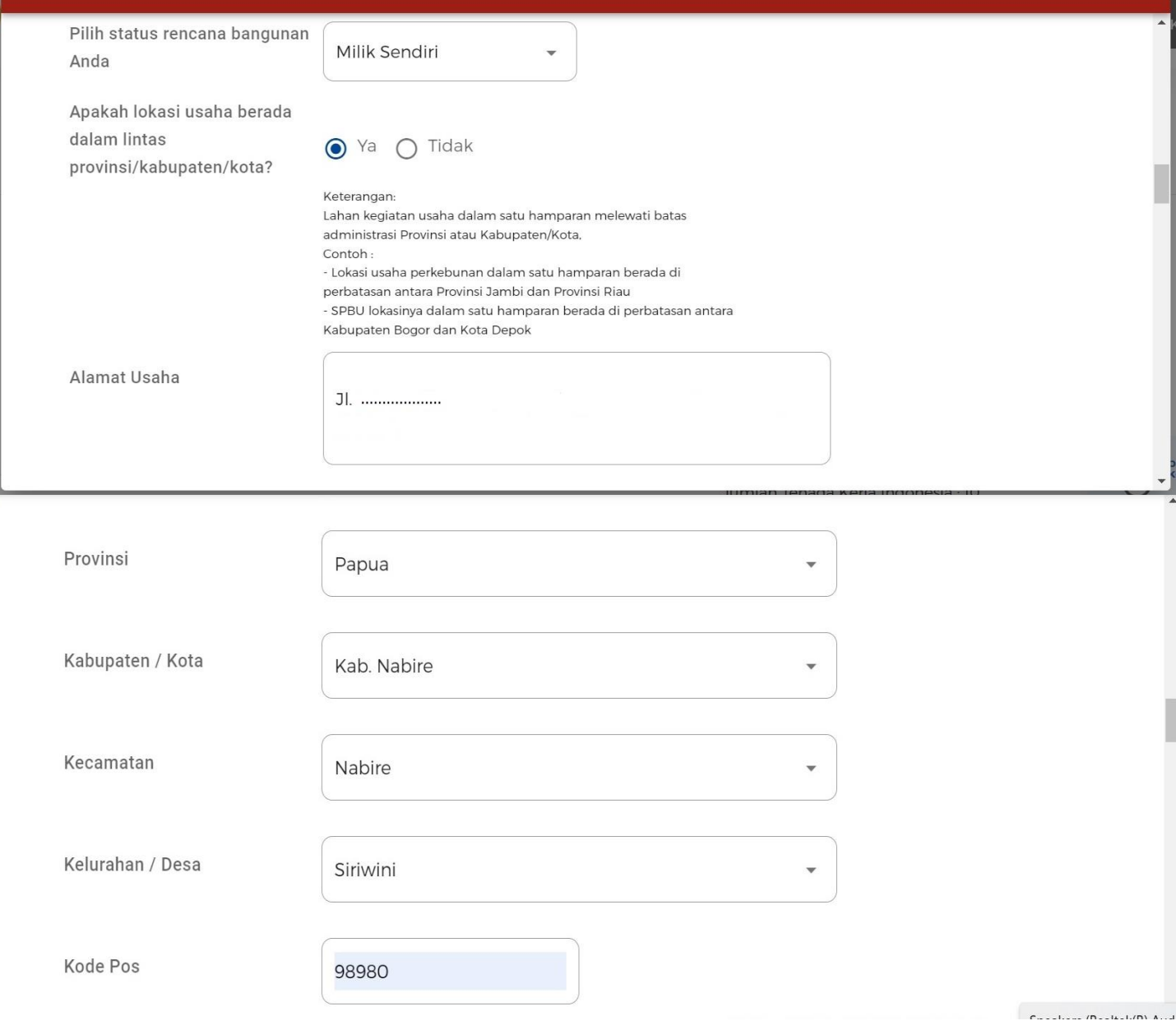

ریں

#### Kemudian isi Polygon dan juga data file Polygon nya biasa dalam bentuk file "zip"

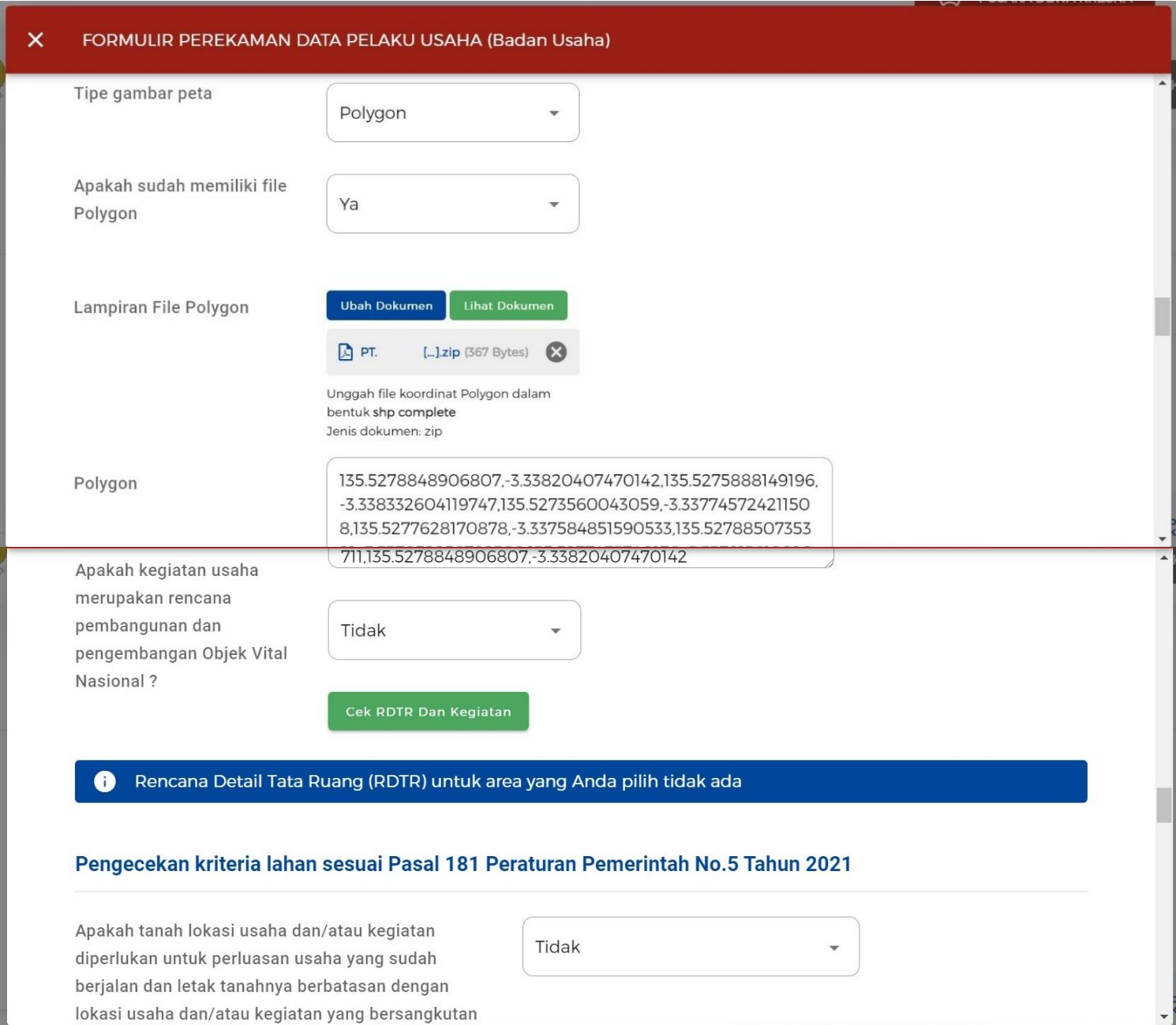

#### Kemudian lanjut penginputan dan upload file yang di mintakan

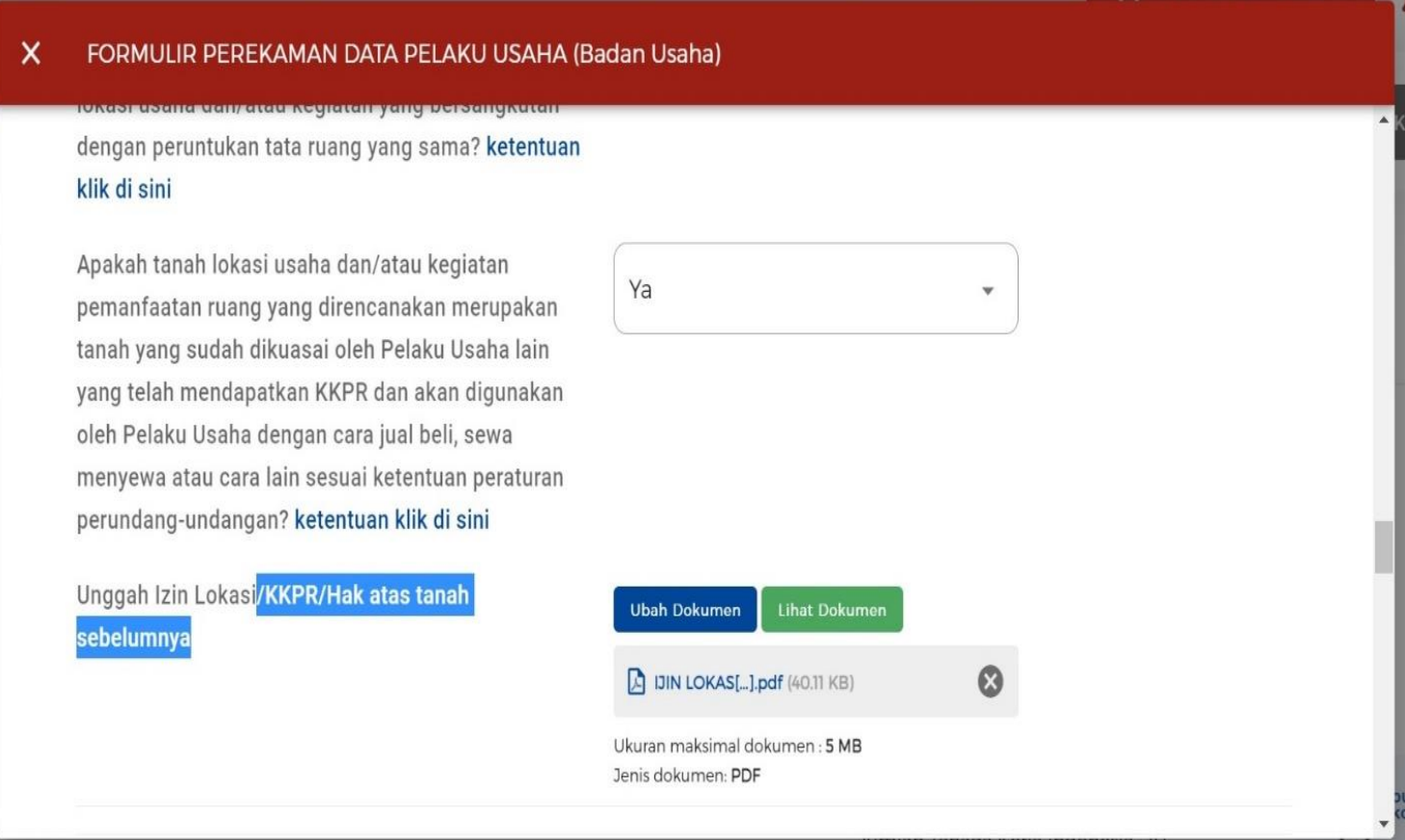

#### Kemudian penginputan rencana Badan usaha

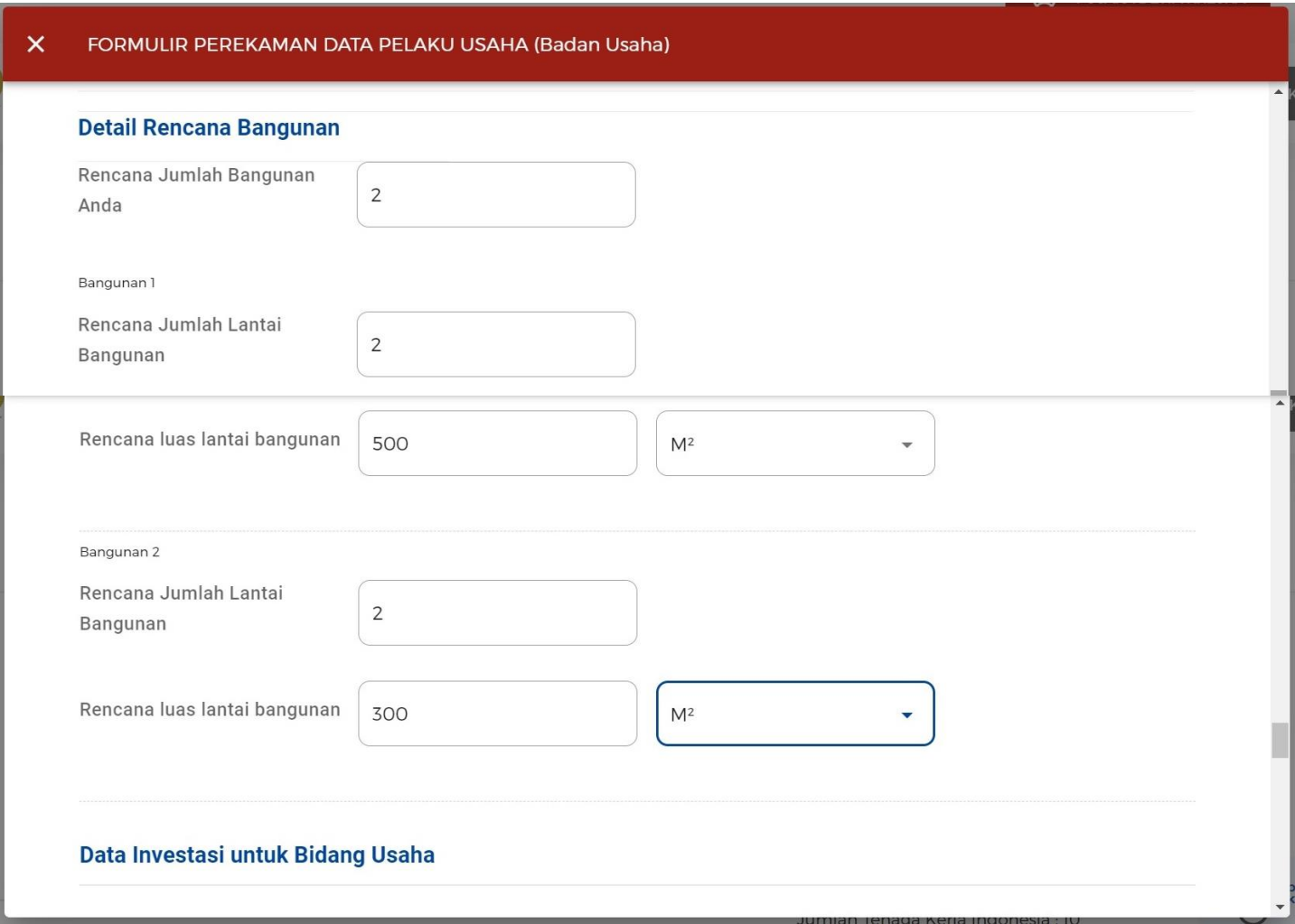

#### $\pmb{\times}$ FORMULIR PEREKAMAN DATA PELAKU USAHA (Badan Usaha)

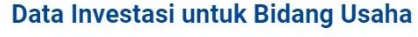

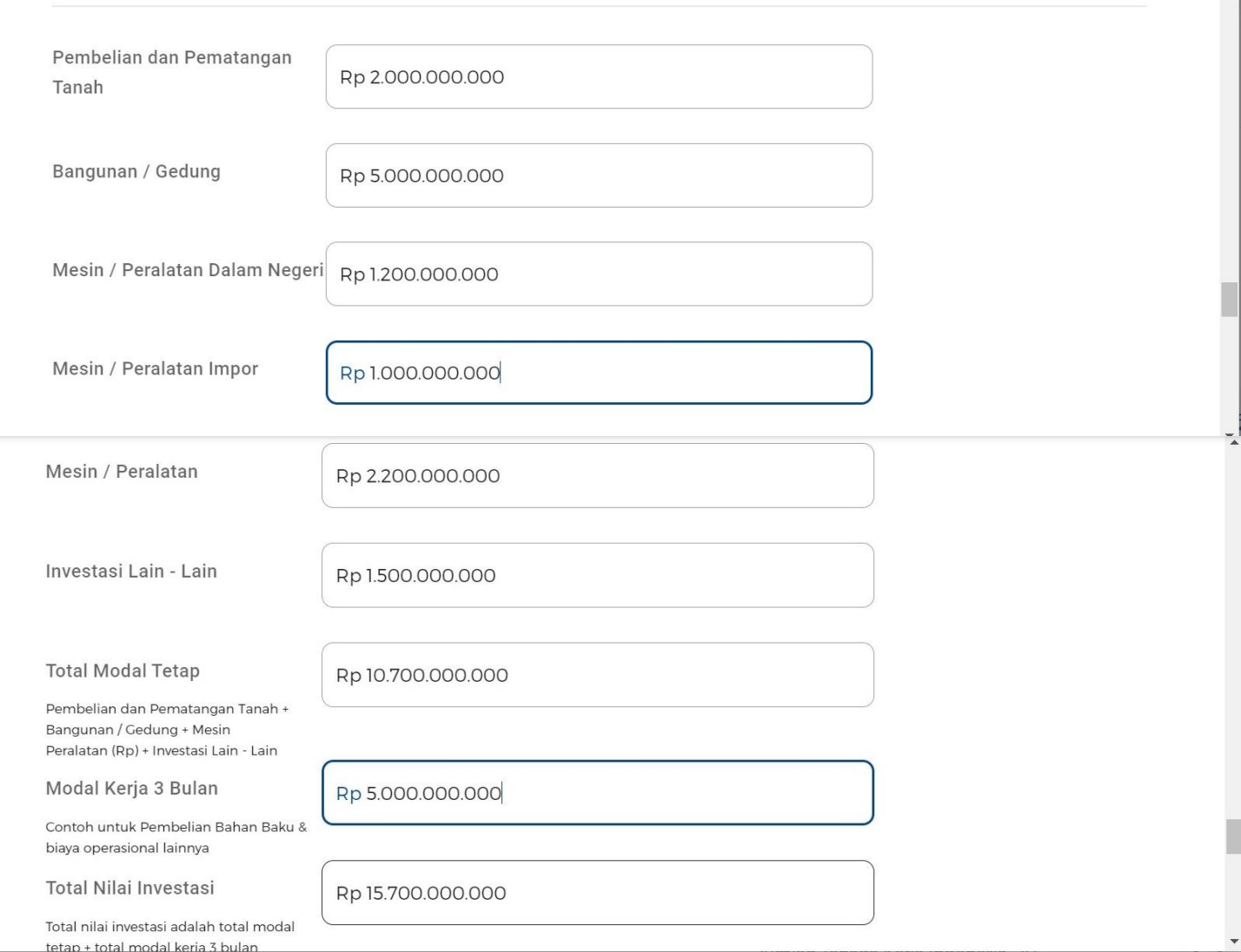

ت

**PUSANA DEWA NRESIN** 

## Untuk penginputan data baik harus di perhatikan untuk rencana modal 3 bulan kedepan

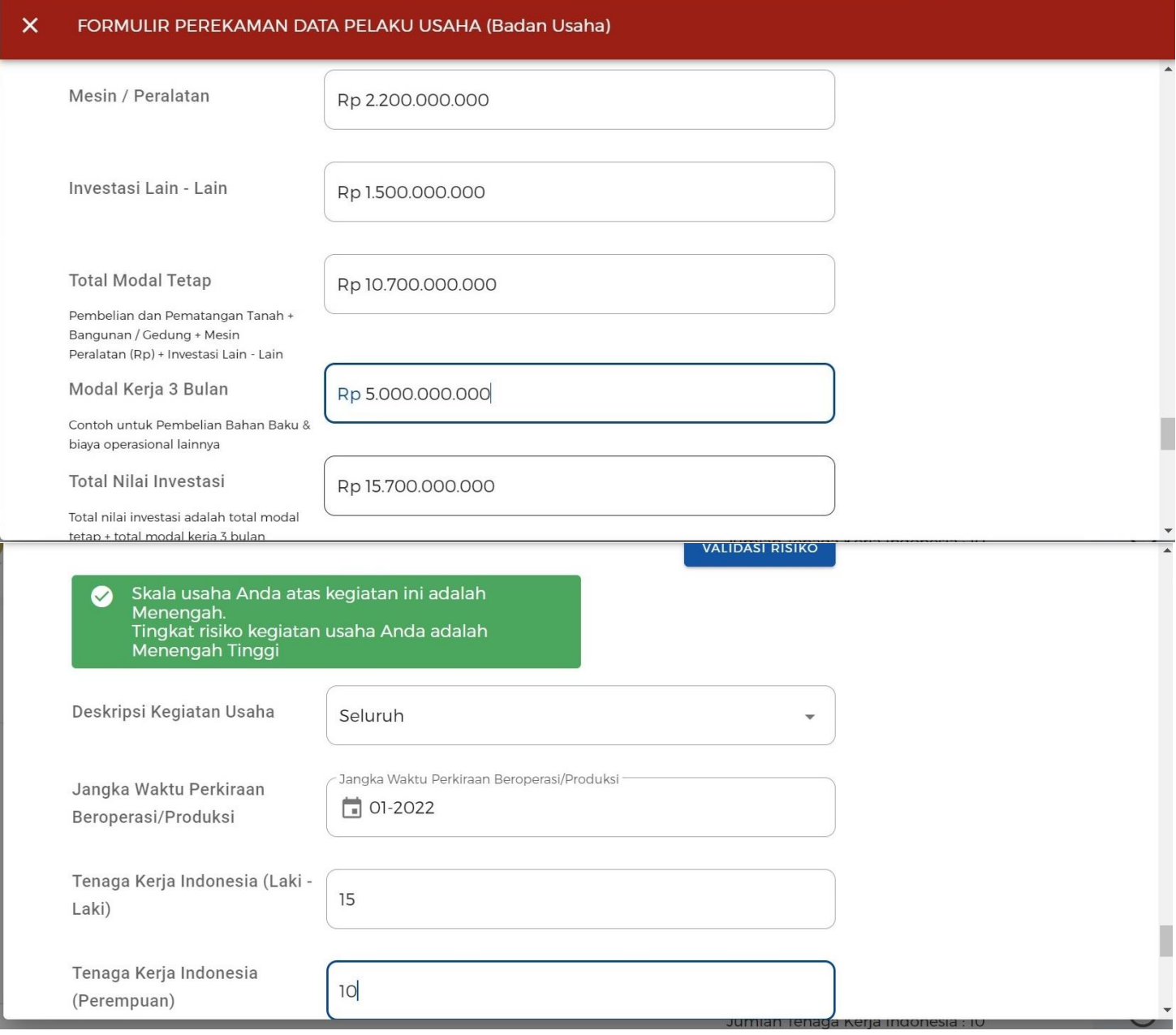

#### Pilih tambah produk kemudian isi dengan permohonan Badan Usaha

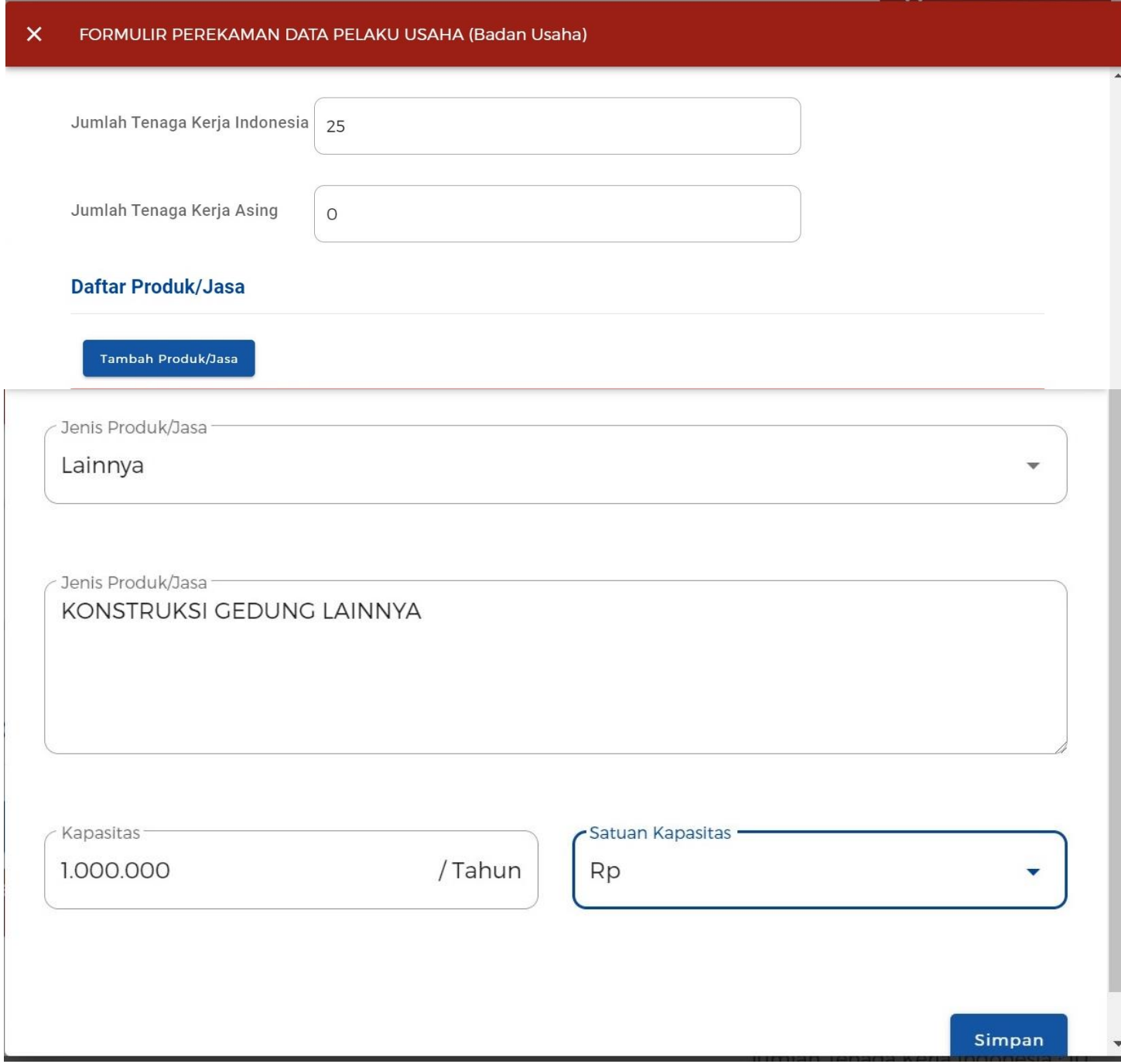

#### Setelah clik selesai akan muncul notifakasi "ok"

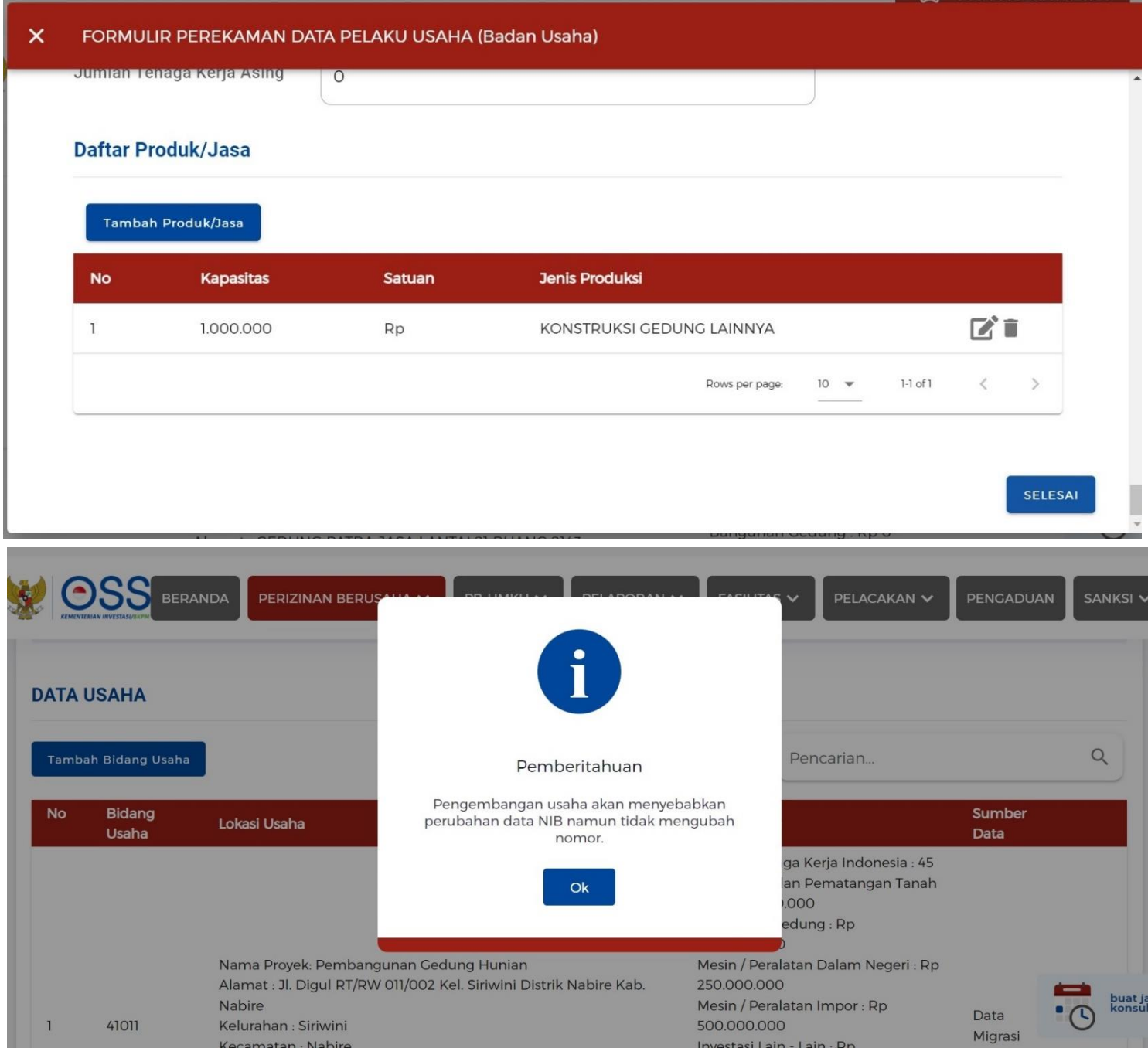

Maka muncullah subklasifikasi yang di mohonkan oleh Badan usaha , kita scrool sampai bawah dan centang penyataan kemudian lanjut

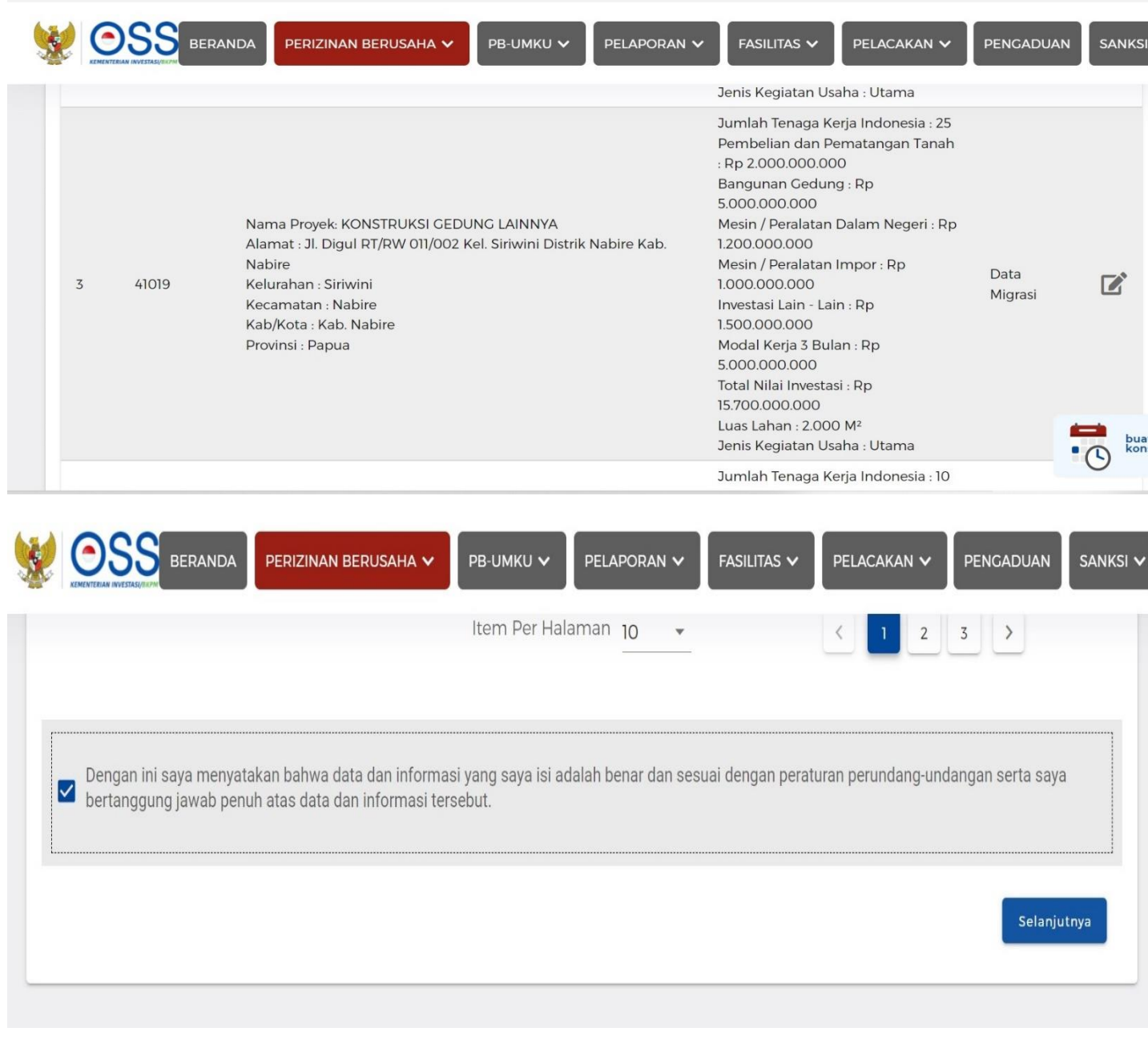

## kemudian kita clik proses perizinan berusaha yg berwarna hijau dan lanjut

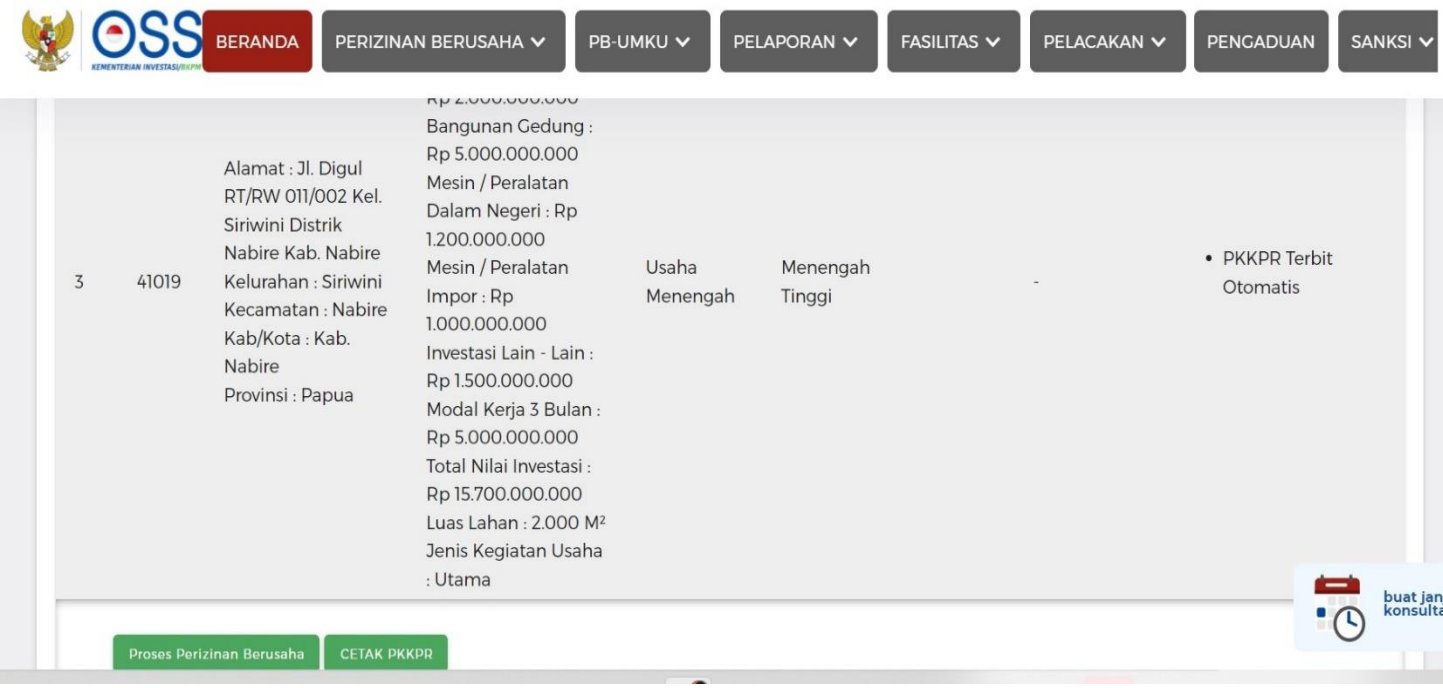

#### DOKUMEN LINGKUNGAN ATAS KEGIATAN 41019 YANG WAJIB DIPENUHI

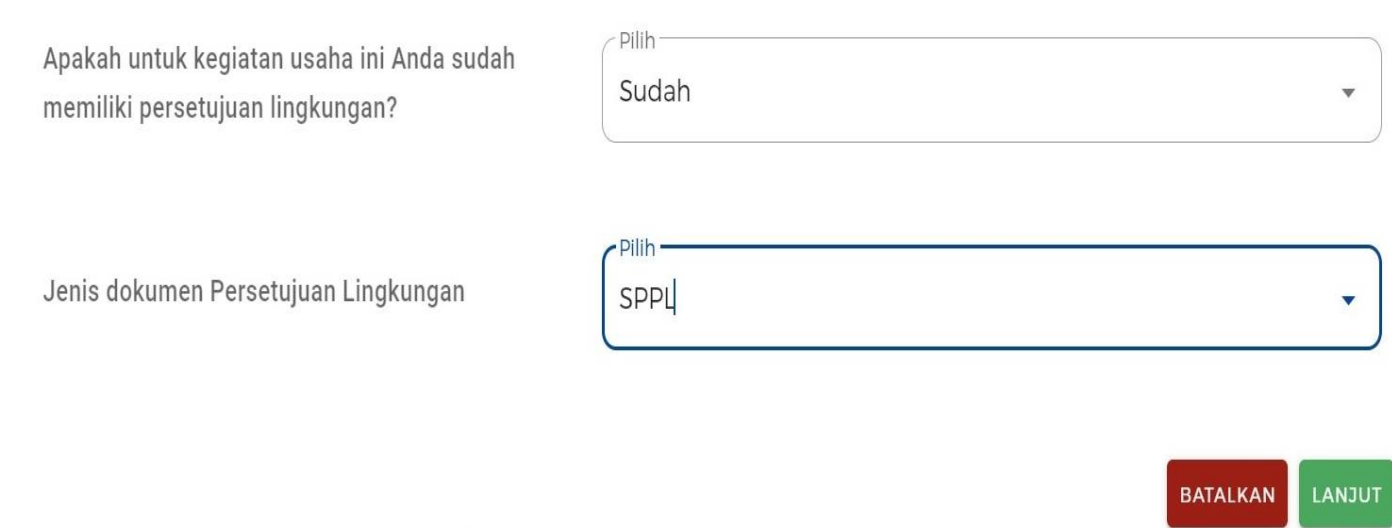

#### Selanjutnya akan tampil pernyataan mandiri nanti kita centang setiap ceklist nya dibawah

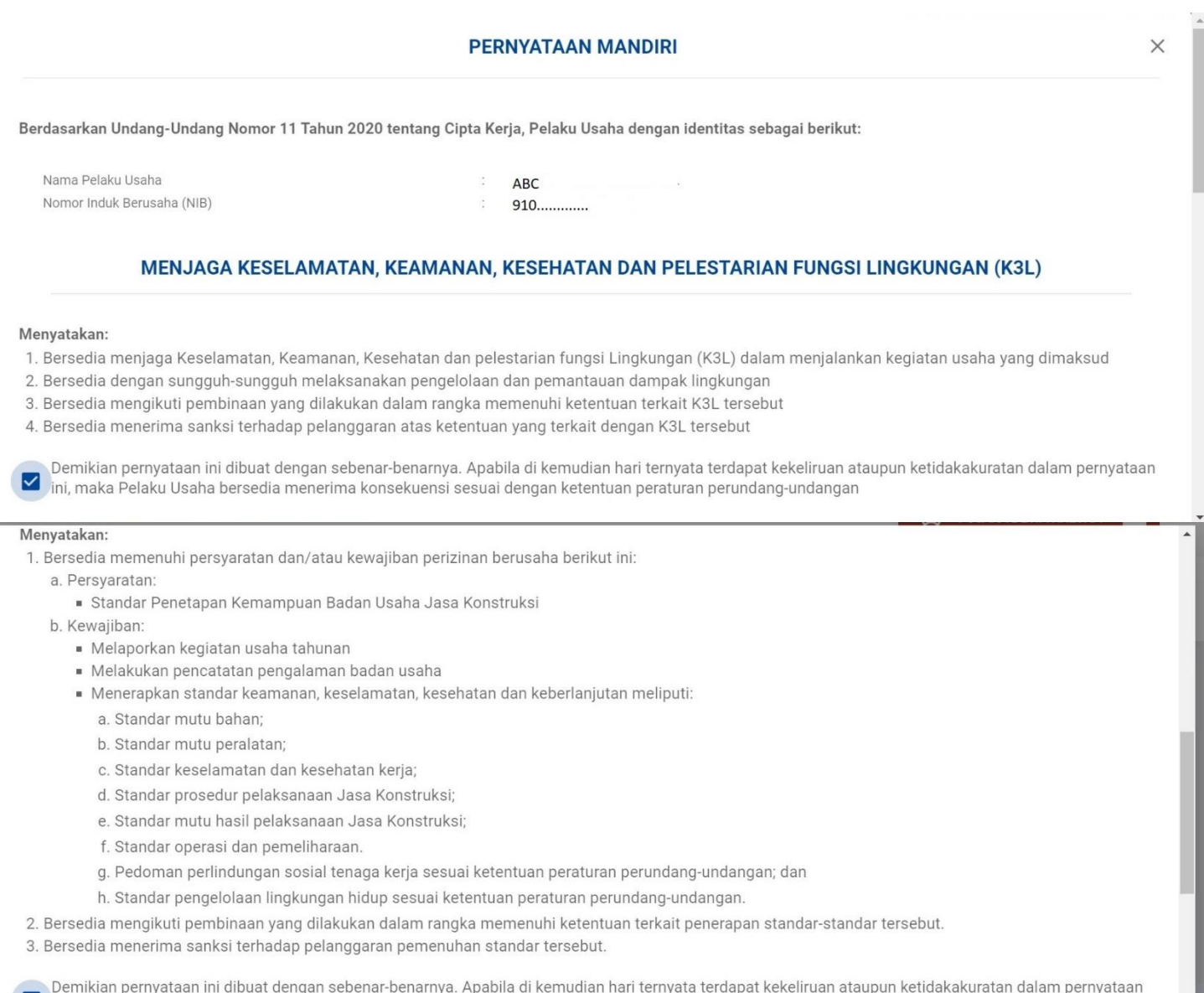

ini, maka Pelaku Usaha bersedia menerima konsekuensi sesuai dengan ketentuan peraturan perundang-undangan

#### setelah kita clik lanjut maka akan terbitlah sertifikat standar

2. Bersedia mengikuti pembinaan yang dilakukan dalam rangka memenuhi ketentuan terkait penerapan standar-standar tersebut.

3. Bersedia menerima sanksi terhadap pelanggaran pemenuhan standar tersebut.

Demikian pernyataan ini dibuat dengan sebenar-benarnya. Apabila di kemudian hari ternyata terdapat kekeliruan ataupun ketidakakuratan dalam pernyataan  $\blacktriangledown$ ini, maka Pelaku Usaha bersedia menerima konsekuensi sesuai dengan ketentuan peraturan perundang-undangan

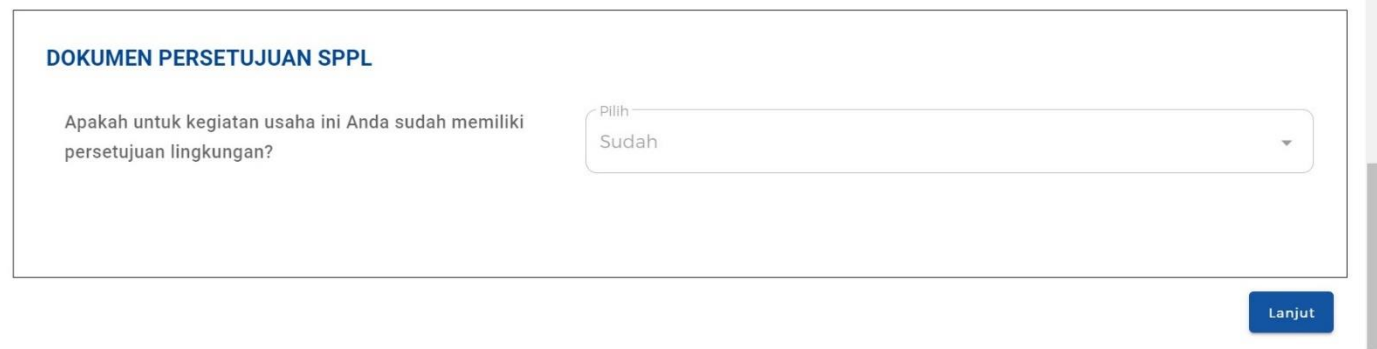

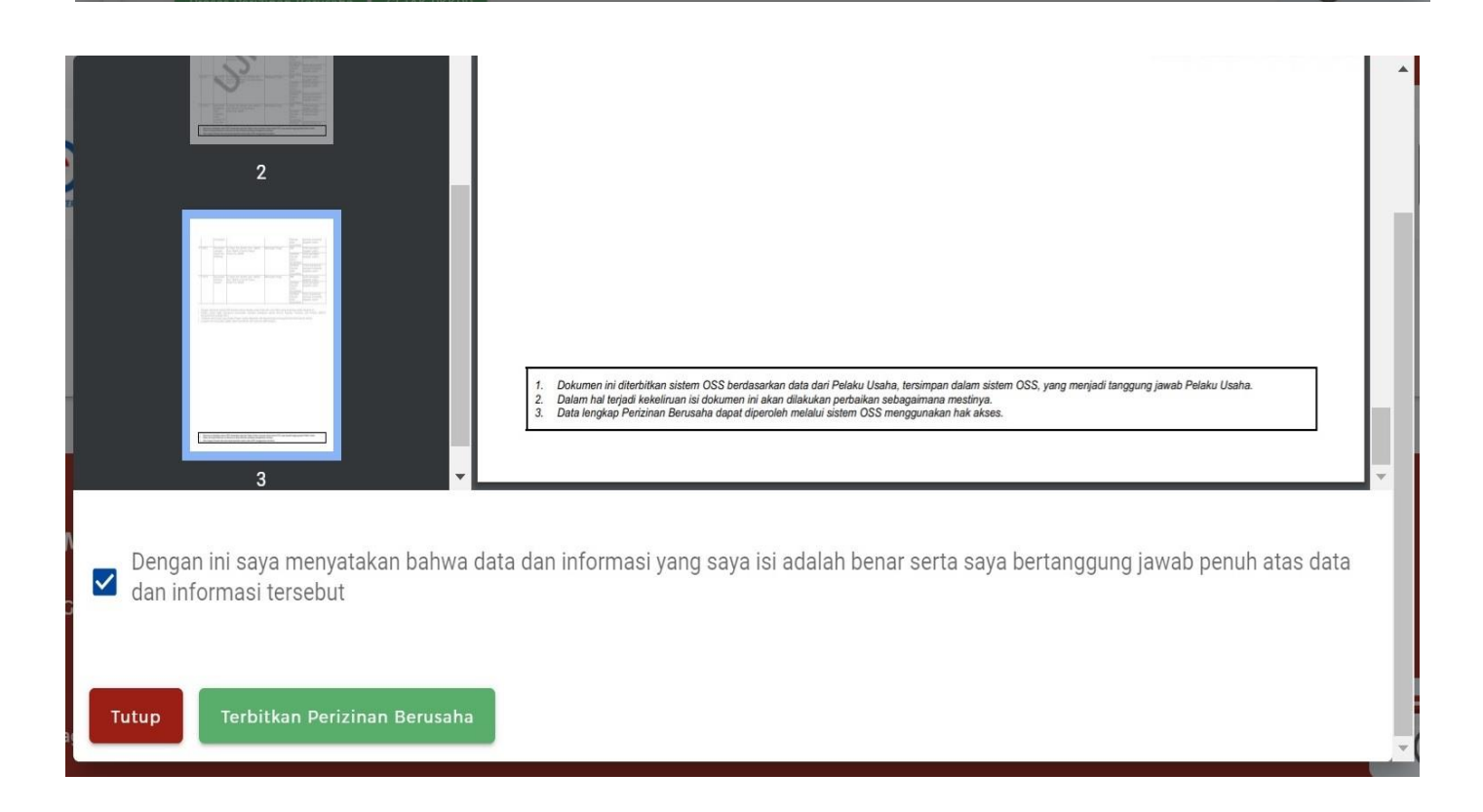

# Kemudian akan keluar rincian dan pilih cetak dan proses selanjutnya ke PB-UMKU

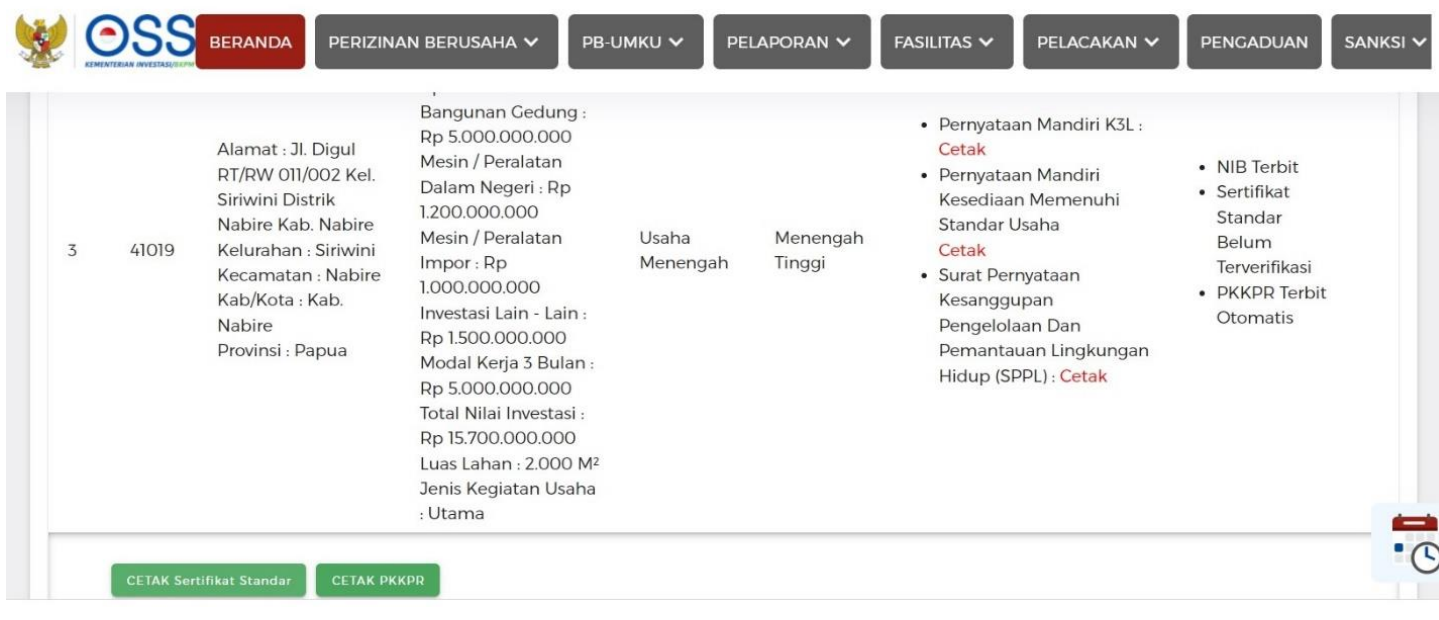

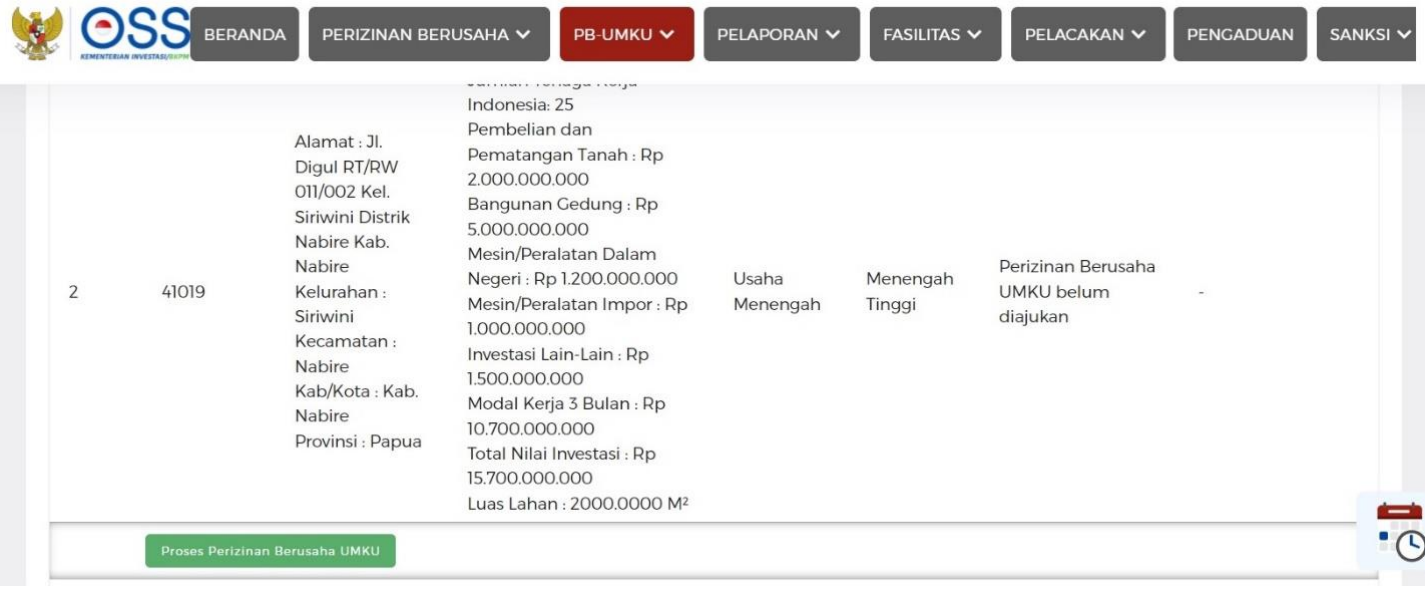

# Menu PB-UMKU dan ajukan perizinan

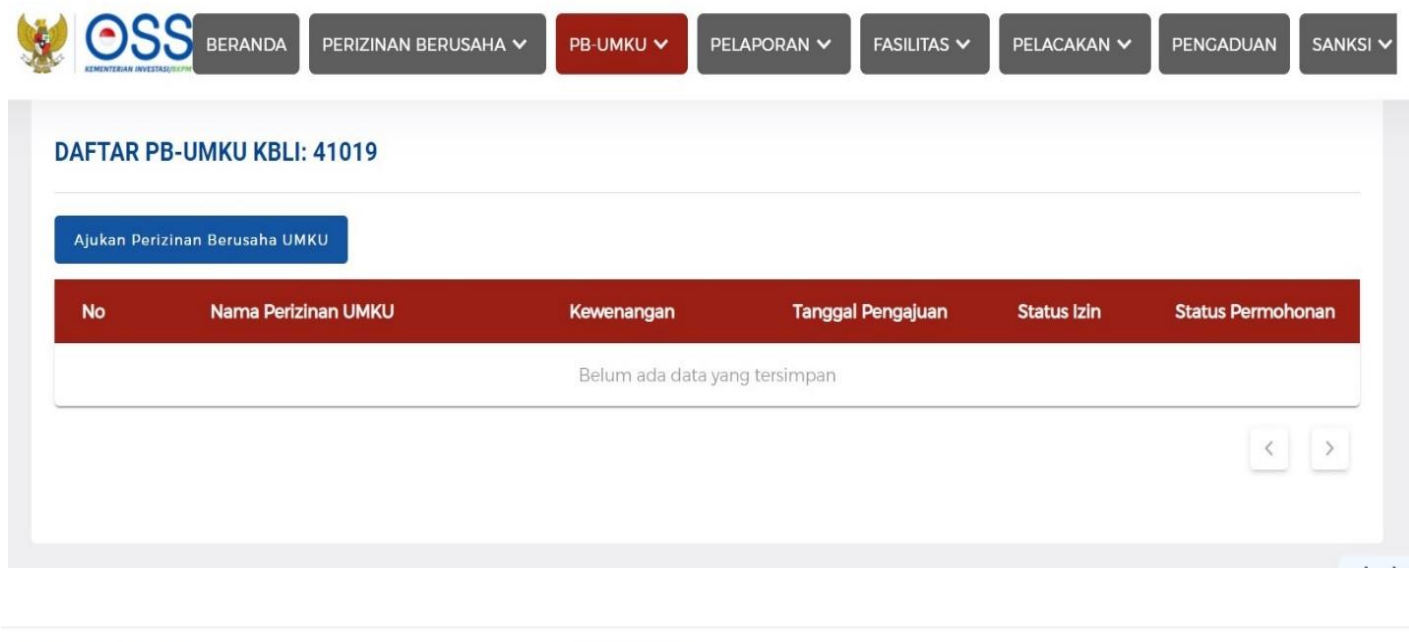

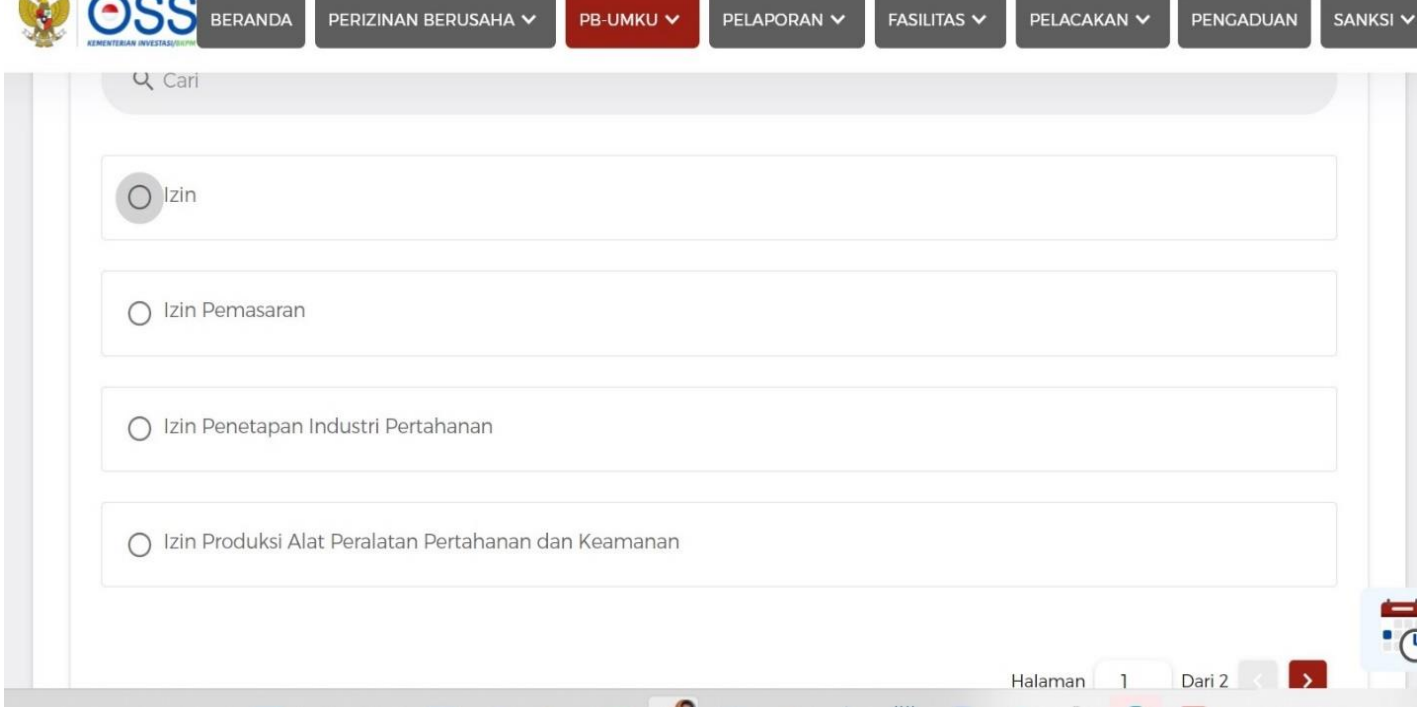

 $\mathbf{A}$ 

#### Setelah pilih izin kemudian pilih seluruh dan clik SBU Konstruksi

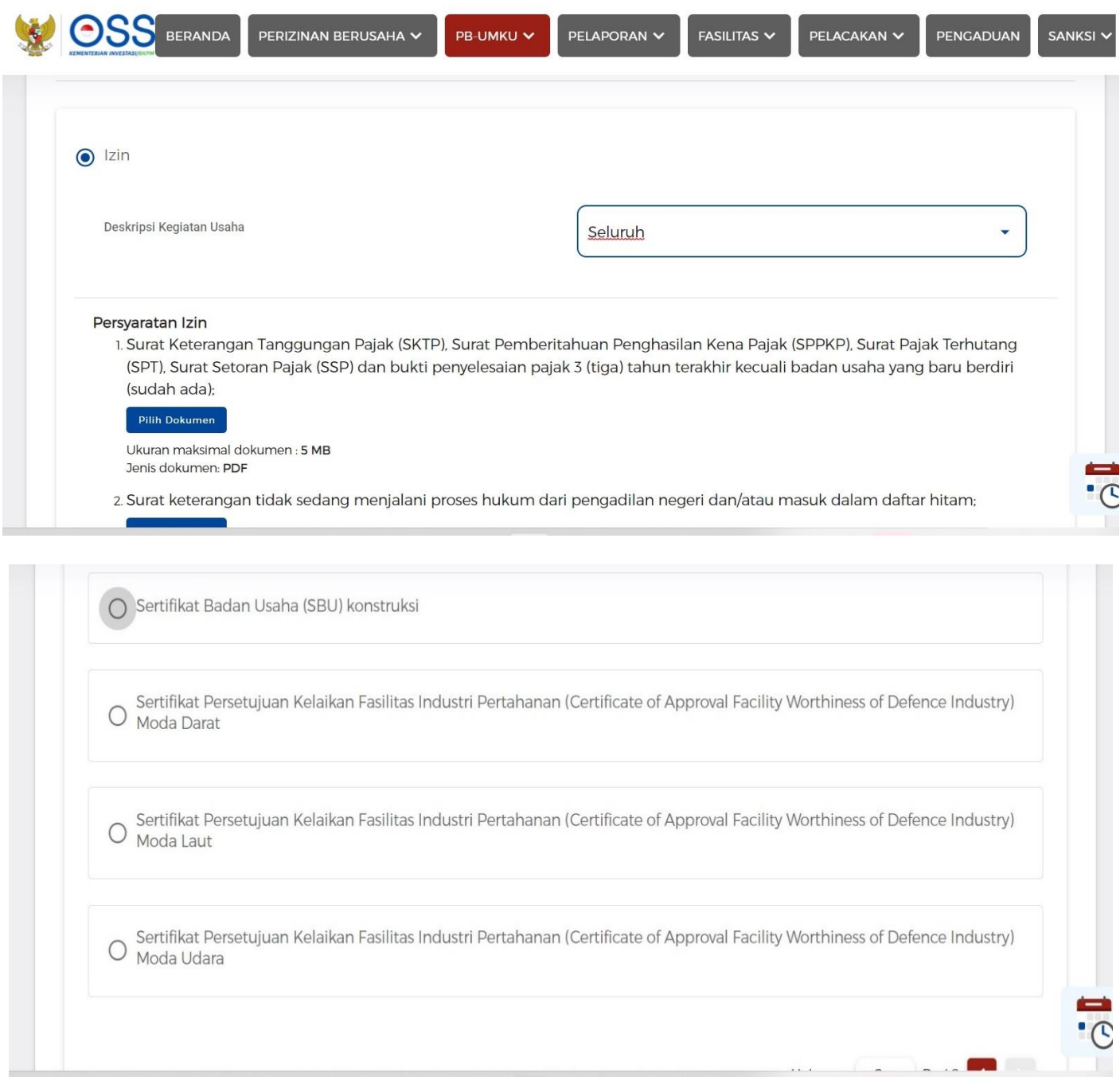

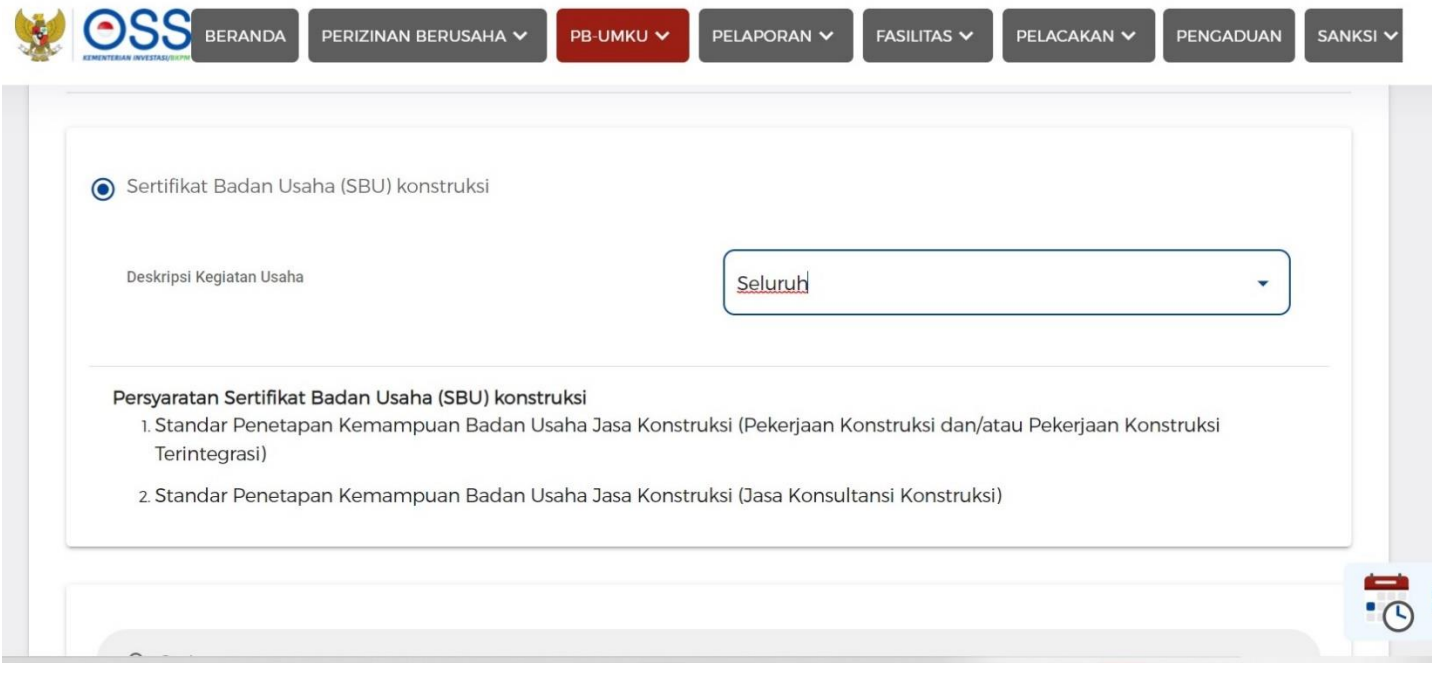

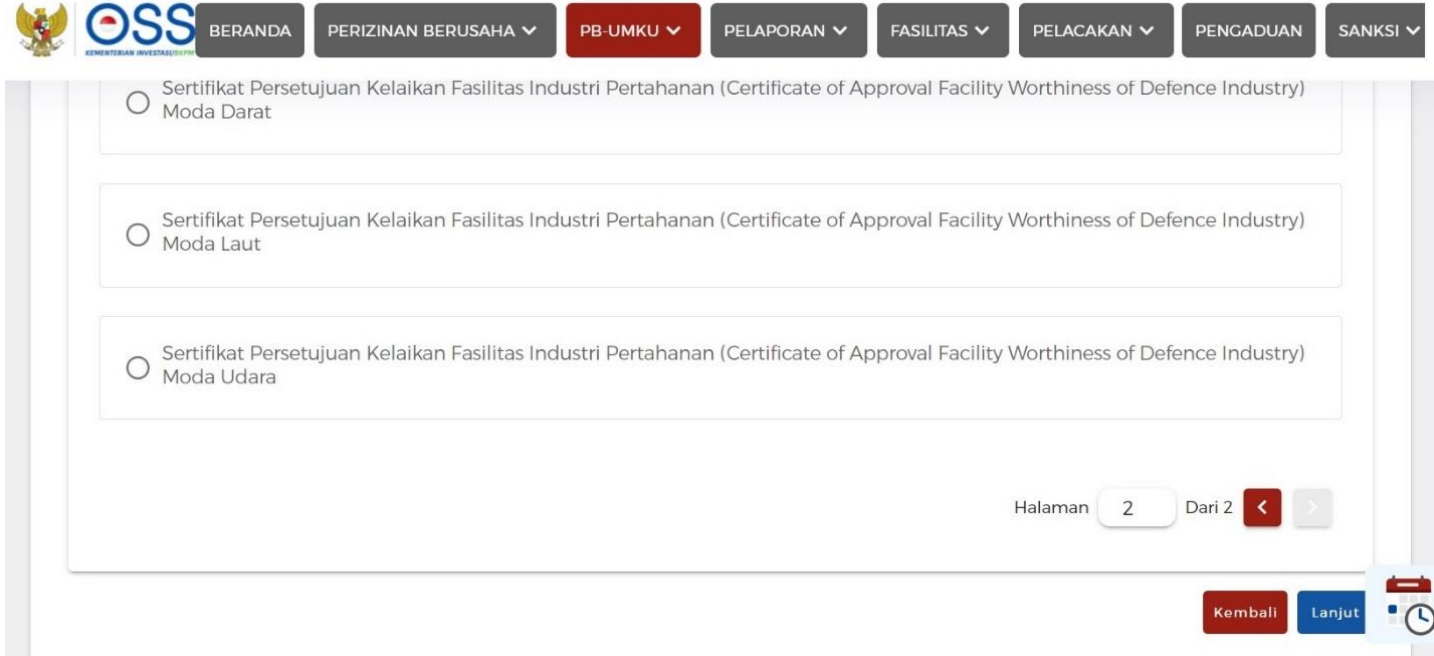

Selanjutnya kita pilih PB-UMKU system K/L Sampai disini proses via OSS selesai . untuk selanjutnya proses ke aplikasi Perizinan.

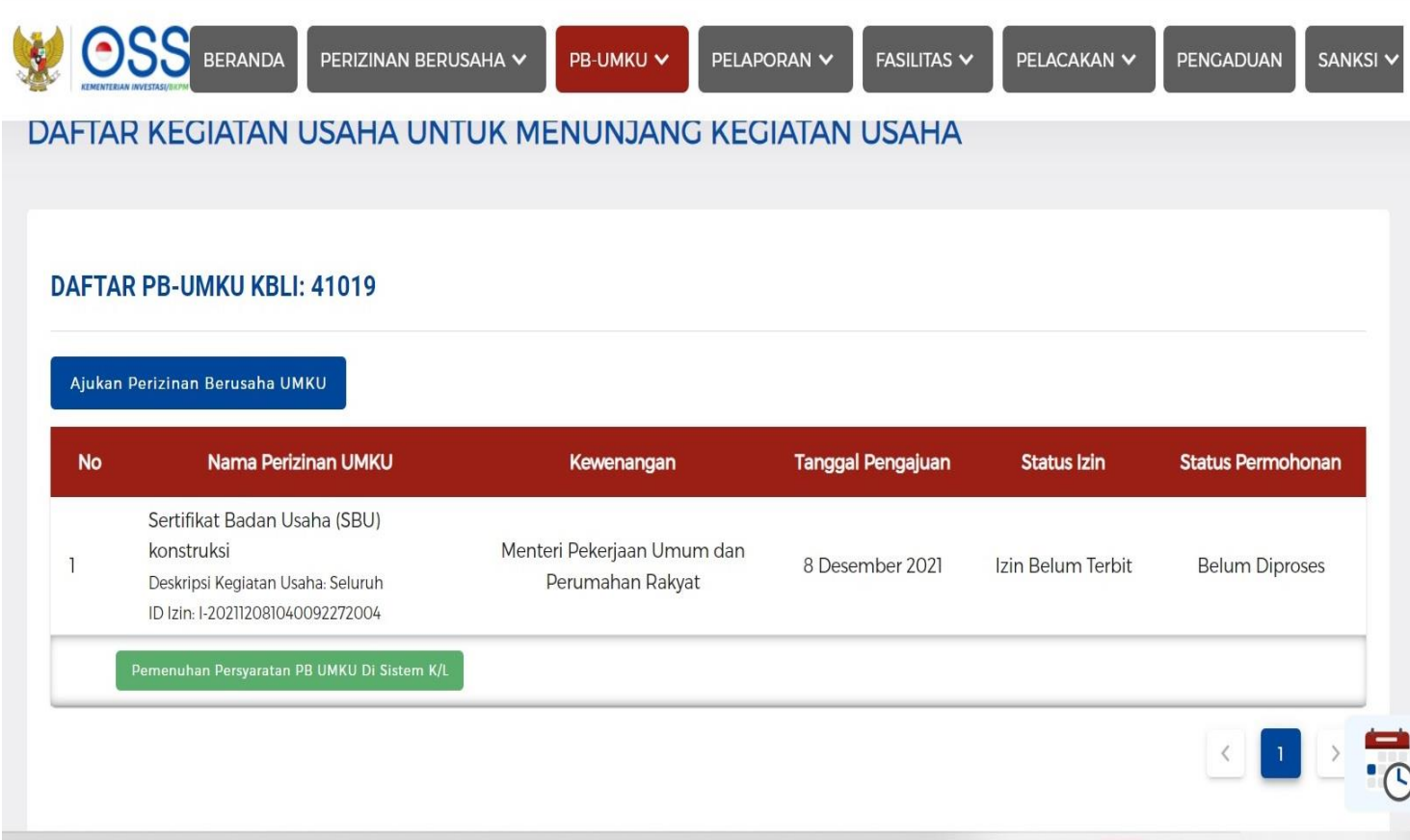

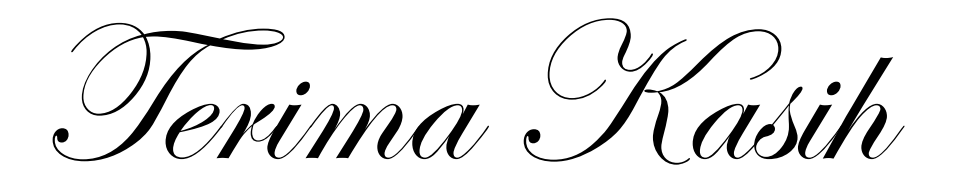